# **Release Notes - Zebra ET55 Android M – LifeGuard Update 03 for WWAN GMS**

# **Contents**

**[Description](#page-0-0)** 

[Device Compatibility](#page-2-0)

[Component Contents](#page-0-1)

**[Installation Requirements](#page-2-1)** 

[Installation Instructions](#page-3-0)

[Downloadable Software included in this Release](#page-4-0)

# <span id="page-0-0"></span>**Description**

This release contains the following software package which is compatible with the ET55 GMS product. LifeGuard patches are cumulative and include all previous fixes that are part of earlier patch releases.

## <span id="page-0-1"></span>Component Contents/Updates

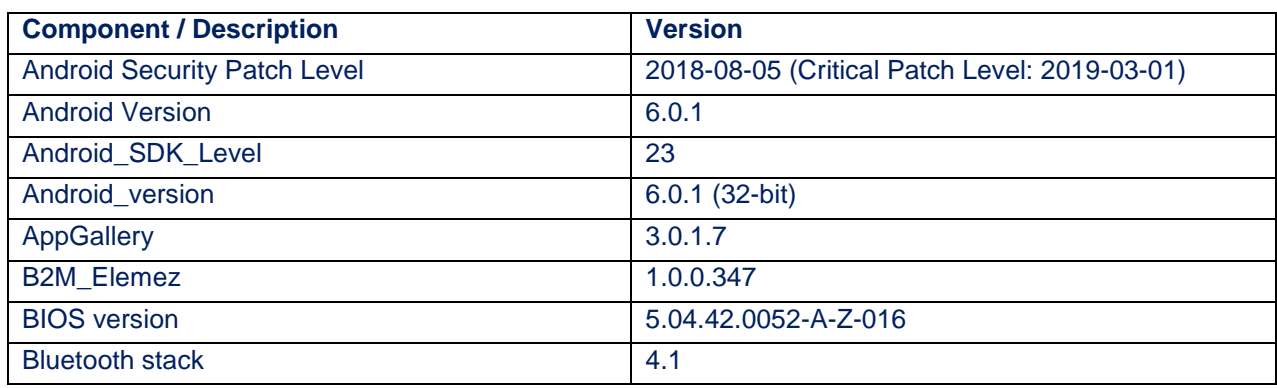

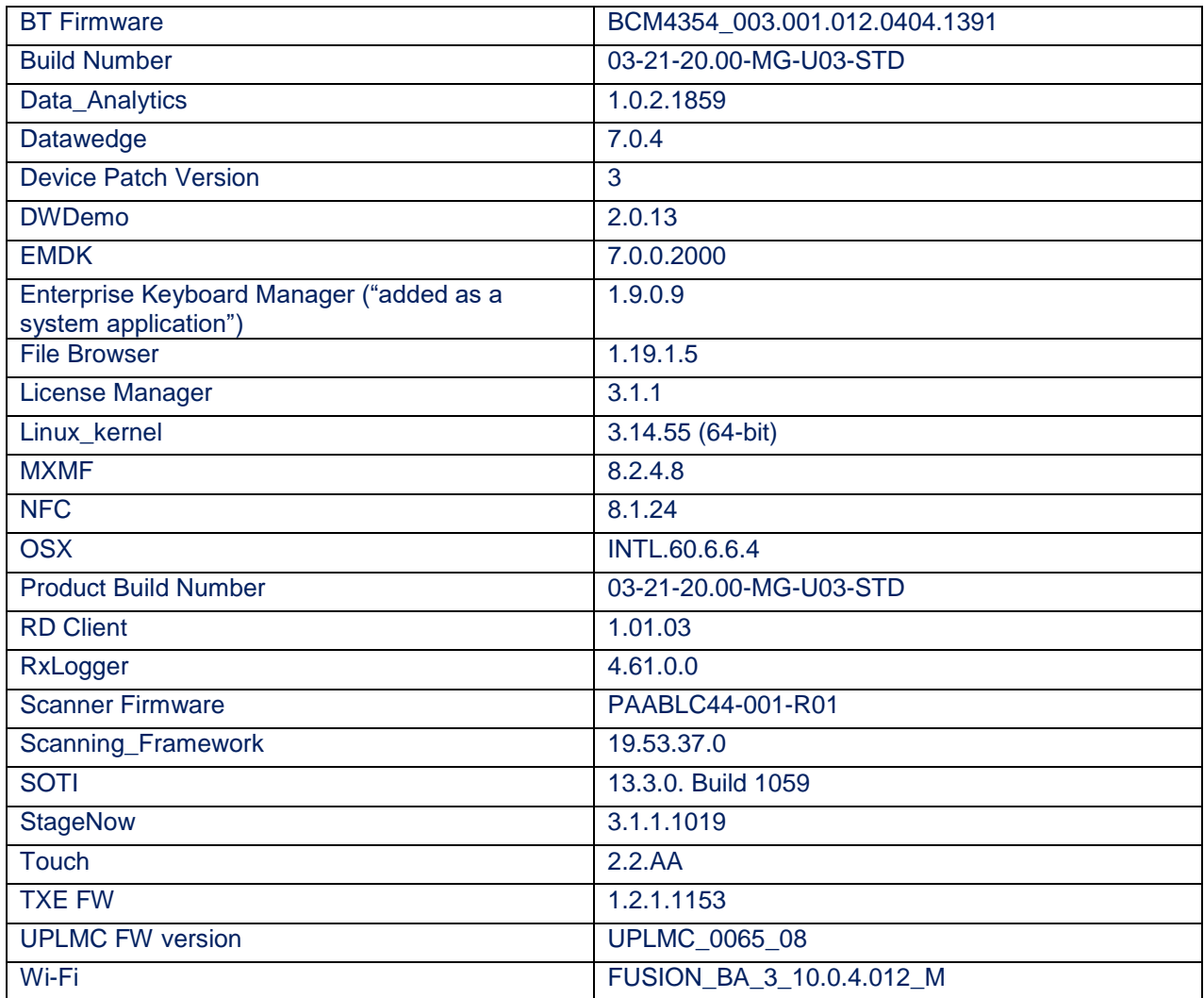

#### **1. CFE v3 Updates:**

CFE-ET55-M-XX-032120-G-00-03.zip (GMS)

• Android Security Patch Level: 2018-08-05 (Critical Patch Level: 2019-03-01)

Use the below link to see the Android Security bulletin for more information: <https://source.android.com/security/bulletin/>

- Updated below mentioned components:
	- o Mx MF (8.2.4.8)
		- SPR34771 Resolved an issue wherein sync was not proper while checking with access manager for permission with Mx component.
	- o Bluetooth
- SPR35735 Resolved an issue where more than 7 HID devices were not connecting.
- o SPR36162 Added Support for Dex
- o Zebra License Manager (3.1.1) has been included.
- o Data Analytics changes:
	- DataAnalytics has been renamed to Zebra Data Service.
	- DAInBuiltDCA has been renamed to Zebra Data Service Plugin.
	- SettingsEULA has been renamed to Zebra Data Services.
- o Cellular Manager (6.0.16)
	- Enhanced the Cellular data toggle UI to confirm the user confirmation on E4755 Modem devices.

## <span id="page-2-0"></span>Device Compatibility

This software release has been approved for Android ET55 M GMS models mentioned below.

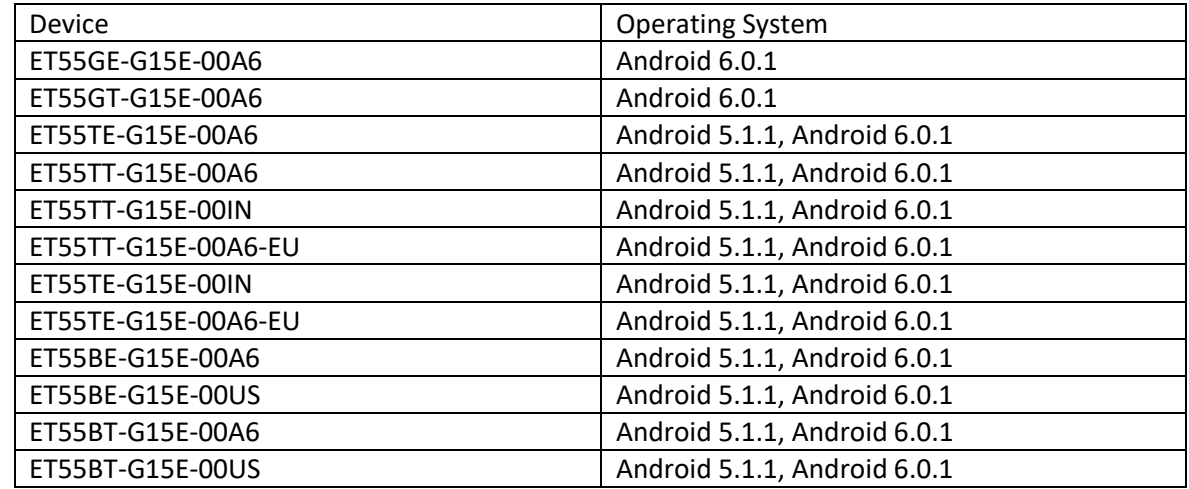

### <span id="page-2-1"></span>Installation Requirements

ADB installed on the PC (including adb drivers) USB debugging turned ON (from Developer options) ET55 GMS has at least: Version 03-21-20-MG-0R-M1-U00-STD build

### <span id="page-3-0"></span>Installation Instructions

BEFORE UPDATING THE OS IMAGE, EXTERNAL POWER MUST BE APPLIED TO THE TERMINAL VIA USB CHARGING CABLE OR CRADLE.

PLEASE ENSURE BATTERY LEVEL IS > 30%

CFE v3 HAS BEEN RELEASED IN THIS POSTING.

CFE v3:

- CFE-ET55-M-XX-032120-G-00-03.zip (GMS)
- 1) If the device has 03-21-20-MG-0R-M1-U00-STD build

To see what GMS build version is currently on the device, go to "Settings" and scroll down to "About tablet" scroll down to **"**Build Fingerprint" If it shows 03-21-20-MG-0R-M1-U00-STD the device has base build

AND

To see what GMS patch version is currently on the device, go to "Settings" and scroll down to "About tablet" Then select "**SW Components** "Scroll down to Device Patch Version:

If "Device Patch Version: 0 "the device has base build, if it shows 1 it has UPDATE 01 installed, if it shows 2 it has UPDATE 02 installed. If is shows 3 then it has updated CFE3

2) If the device is having AUO display the device cannot be downgraded to the older OS RevA(v01-08- 20)/RevB(v02.14.30)/RevC(v03.21.20 base build) or to the L OS

To find the display type please run the below command in ADB shell "getprop ro.boot.spid".

If the line [ro.boot.spid]: [0000:0000:000a:0007:000a:**0005**] is present then the device is having the AUO 8" display.

Or,

From Settings->About tablet->SW Components->Touch Config ->f1.**0b**.01.01.00.00 Display type is checked from second parameter **0b**, means device is having AUO 8" display.

Software update procedure for ET55:

- 1. For applying the patch, please refe[r](https://www.zebra.com/content/dam/zebra_new_ia/en-us/software/operating-system/ET5X%20Operating%20System/Zebra-ET5x-Android-Flashing-Procedure.pdf) [Zebra\\_ET5x\\_Android\\_Flashing\\_Procedure.pdf](https://www.zebra.com/content/dam/zebra_new_ia/en-us/software/operating-system/ET5X%20Operating%20System/Zebra-ET5x-Android-Flashing-Procedure.pdf)
- 2. There are two ways to Check the Android Patch Level after installing the update package in the device,
	- a. Settings->About tablet-> SW Components->Device Patch Version: 3
- b. Run "getprop ro.device.patch.version" command in ADB Shell.
- 3. After installing the CFE-ET55-M-XX-032120-G-00-03.zip on the device, the OS build number would be 03-21-20.00-MG-U03-STD.
- 4. Now you are all set to use your ET55.

### IMPORTANT NOTE:

#### **Procedure to update ET5x Android M using the recovery image (ET55\_FP01\_MG\_032120.zip) & CFE-ET55-M-XX-032120-G-00-03.zip using the UPL method.**

1. This procedure uses Multi-Package update (UPL) mechanism.

2. All packages/files should be present in same folder path. **Note: external sdcard, files should** 

#### **be placed in root folder**.

- 3. .upl file is the input for this process, which will have the list of packages to be installed.
- 4. In the upl file the list of package names should start with "package:"

Sample upl file contents for ET5x M to flash to any LG patch based on OS 03.21.20:

**package: ET55\_FP01\_MG\_032120.zip package: ROLLBACK\_TO\_ET55\_G\_03.21.20.zip package: CFE-ET55-M-XX-032120-G-00-03.zip**

Where

- i. ET55\_FP01\_MG\_032120.zip ET50-M GMS/Non-GMS recovery update package.
- ii. ROLLBACK TO ET55 G 03.21.20.zip– The patch to rollback to OS 03.21.20.
- iii. CFE-ET55-M-XX-032120-G-00-03.zip The LifeGuard patch 03 created on top of OS 03.21.20.

### <span id="page-4-0"></span>Downloadable Software Included in this Release

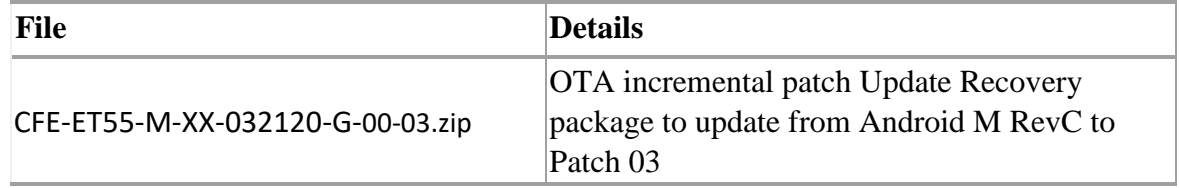

Last Revised: 15-03-2019